# Solicitação de pagamentos - Remuneração

### 1. Objetivos

Este documento tem como objetivo apresentar os procedimentos a serem executados para inclusão de "Solicitação de pagamento".

### 2. Inclusão da solicitação de pagamentos

Para que seja realizada a inclusão de solicitação de pagamento acessar menu lateral > controle financeiro > solicitações de pagamentos ou solicitações de adiantamentos > Incluir > Solicitação de Pagamento.

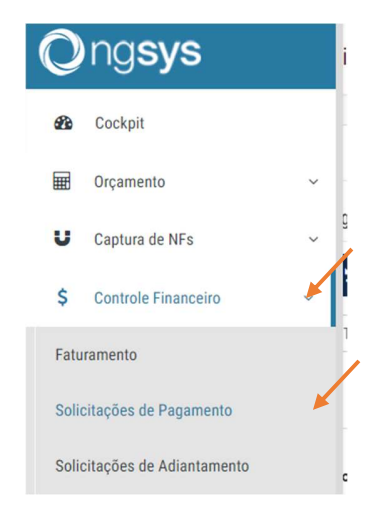

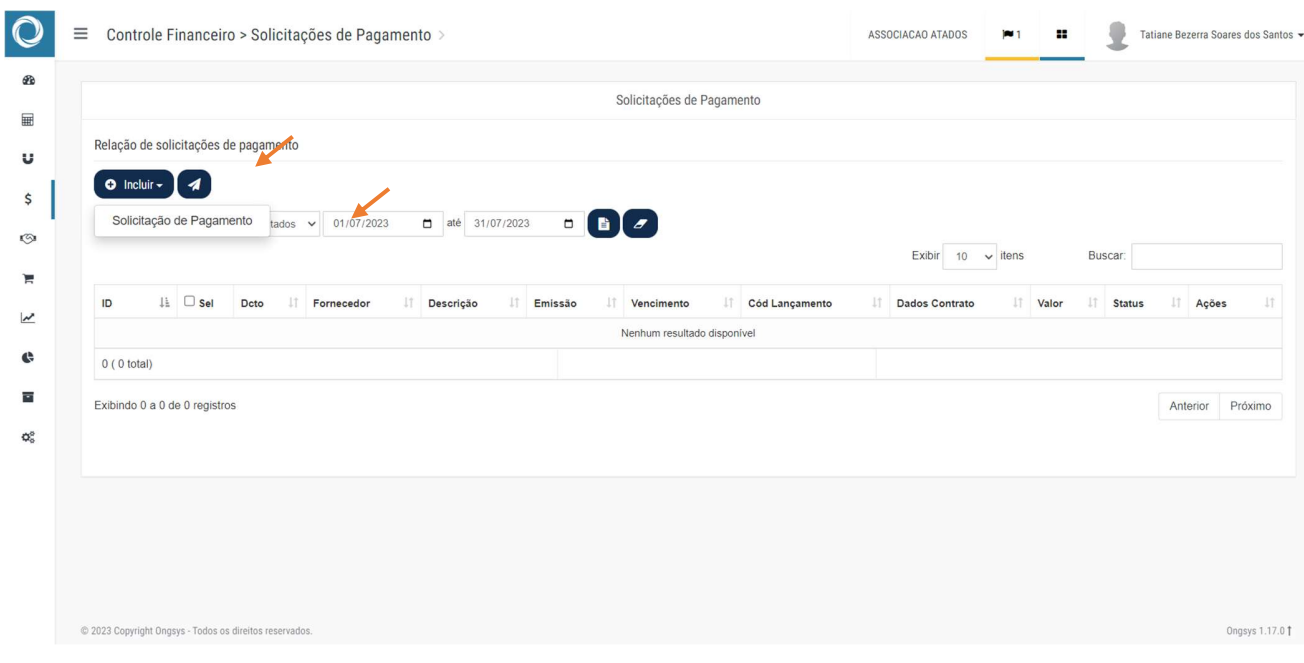

## 3. Preenchimento das informações:

Para formalizar a solicitação do pagamento, será necessário preencher todos os campos indicados com as setas.

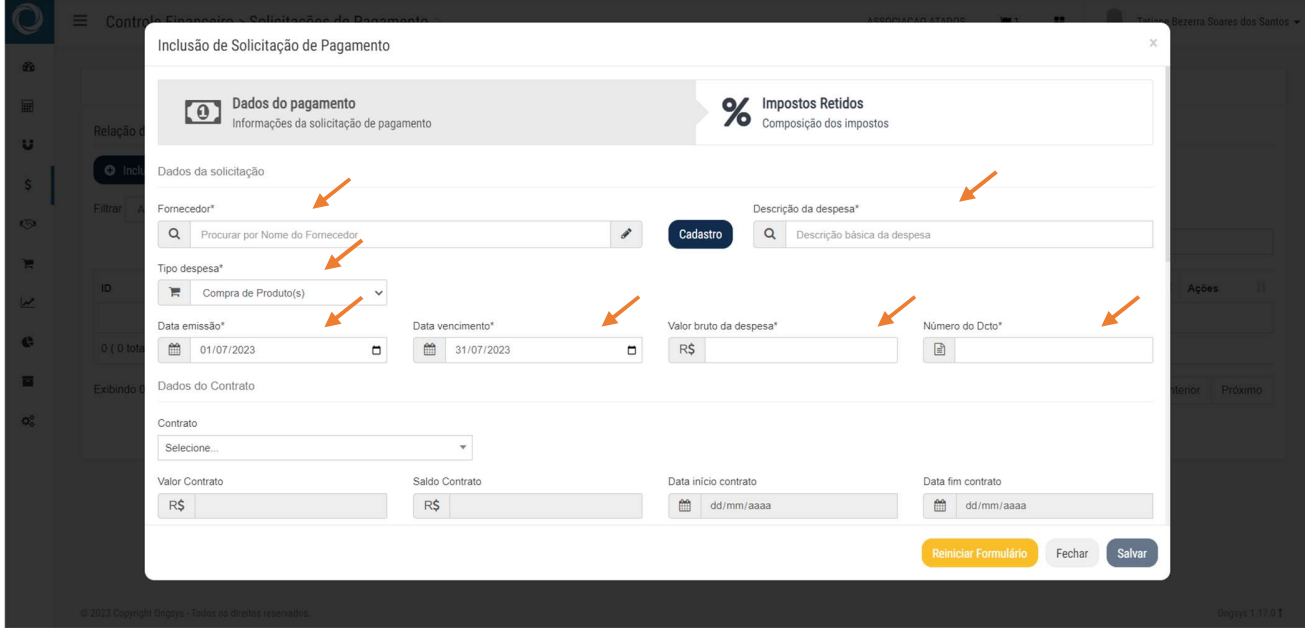

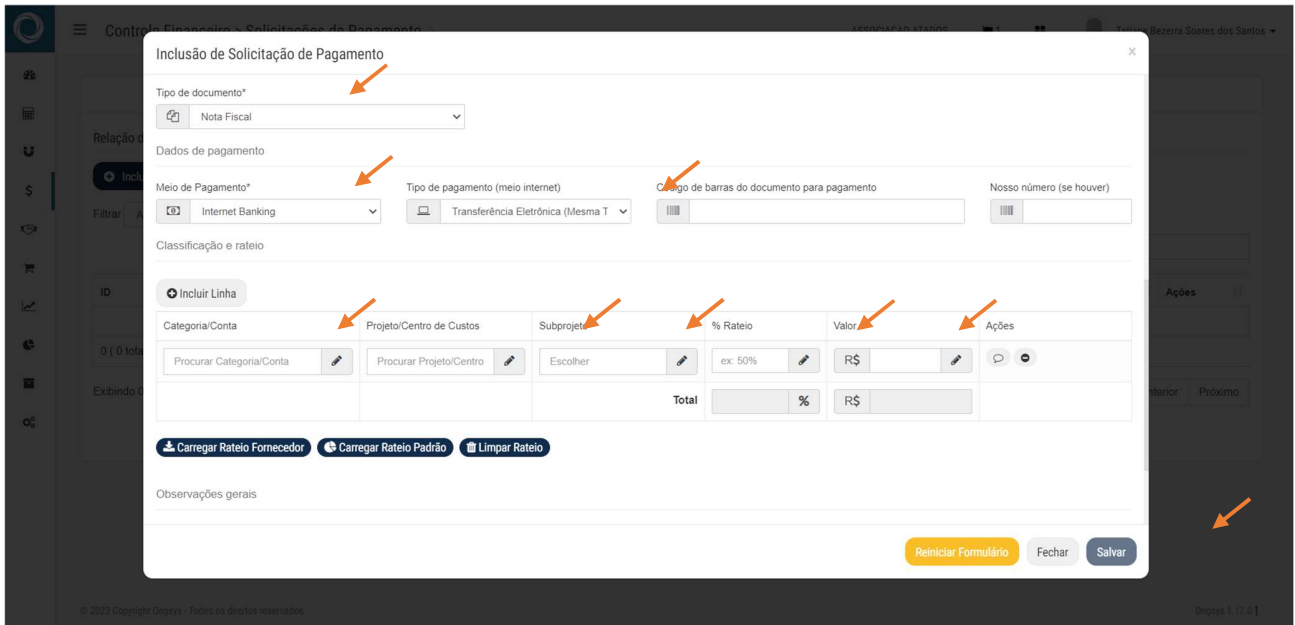

### 3.2.Pontos importantes:

i ) Data de emissão e Número do Dcto, são informações que constam na NF, conforme imagem abaixo:

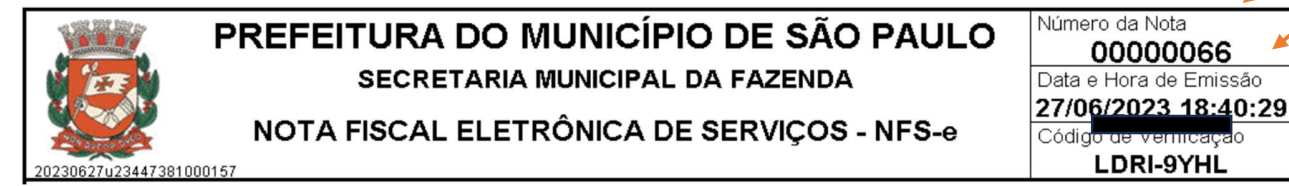

ii ) Meio de pagamento manter o INTERNET BANKING.

iii ) Categoria/Conta utilizar o código: 2.5.1.01.008 - Outros Adiantamento

iv) Projeto Centro de Custo: Selecionar a área de acordo com a tabela abaixo.

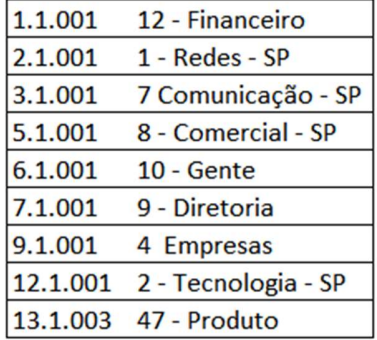

v) Subprojeto utilizar o código: 32 – Remuneração

4. Envio para aprovação.

Para inclusão de PDF, após inserir a solicitação, clicar no ícone clipes, coluna código de lançamento > selecionar item > clicar em enviar > até que se confirme envio com uma linha na parte superior.

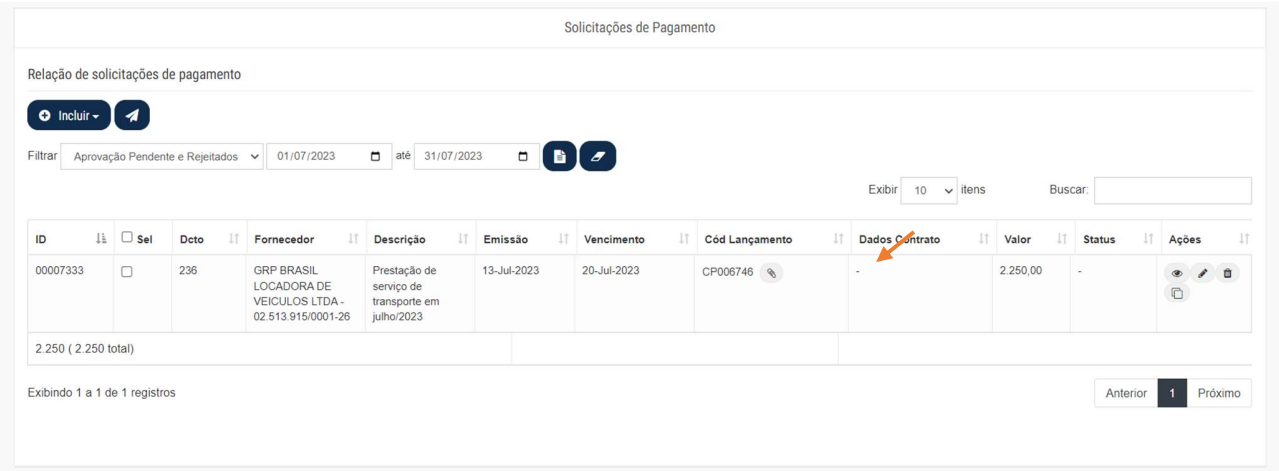

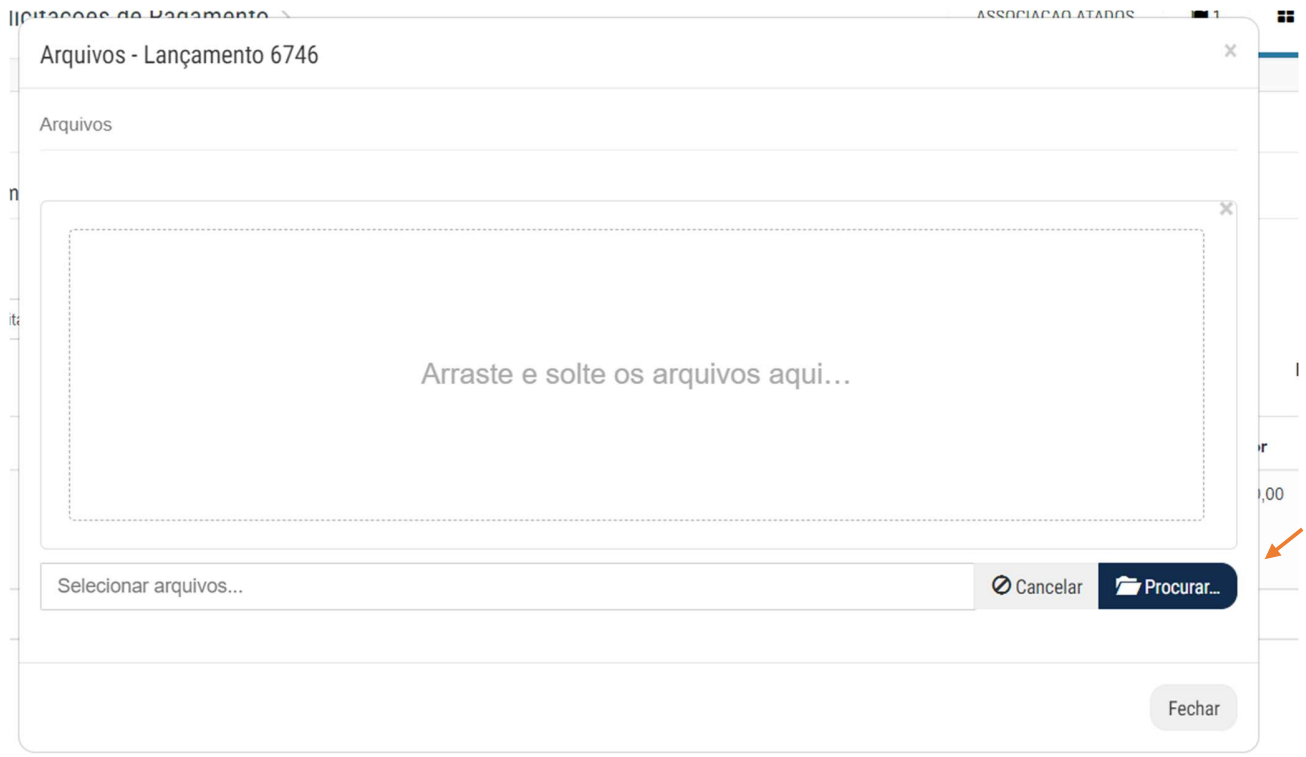

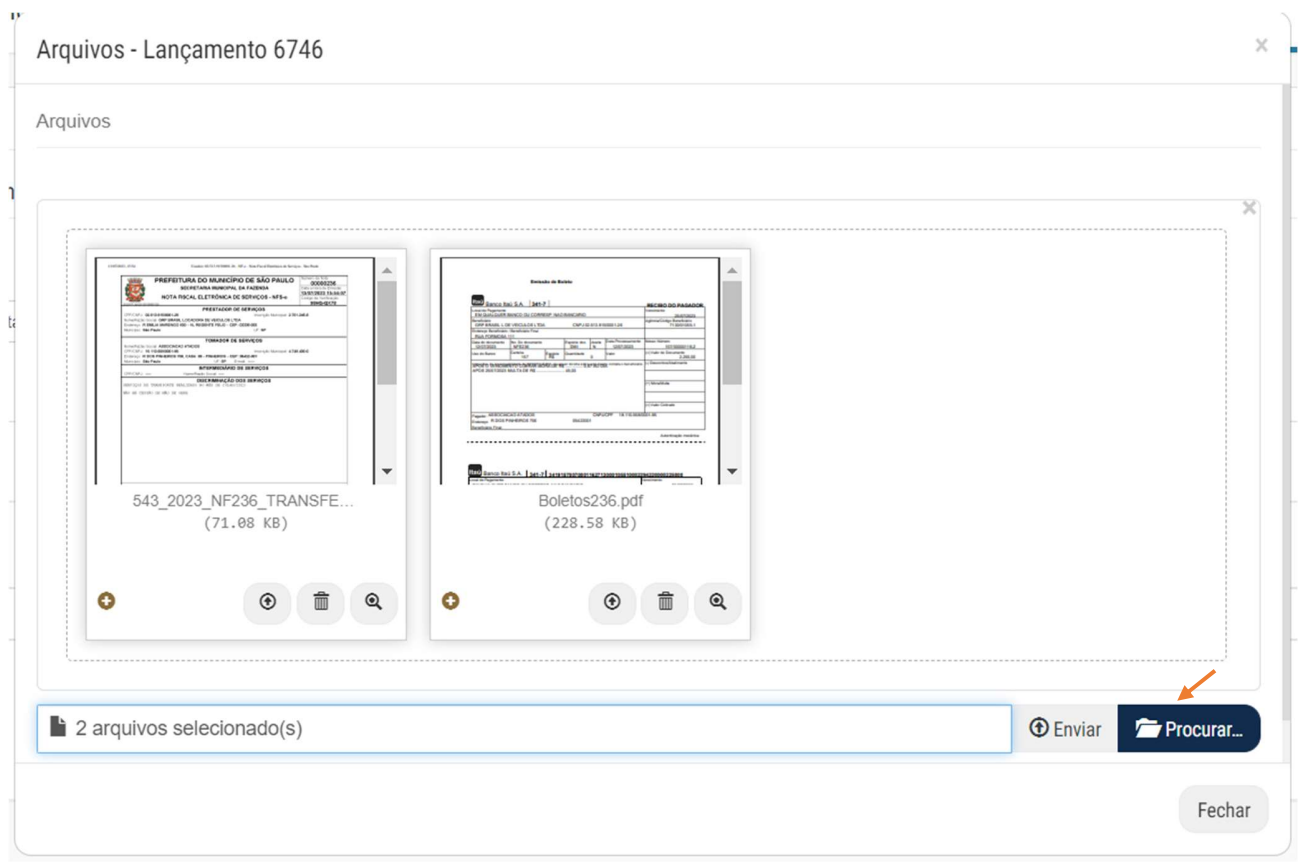

### 5. .Envio

Selecione o item na coluna "sel" > clique no ícone avião > selecione aprovador(es) > Inclua data prevista para pagamento > clique em solicitar aprovação.

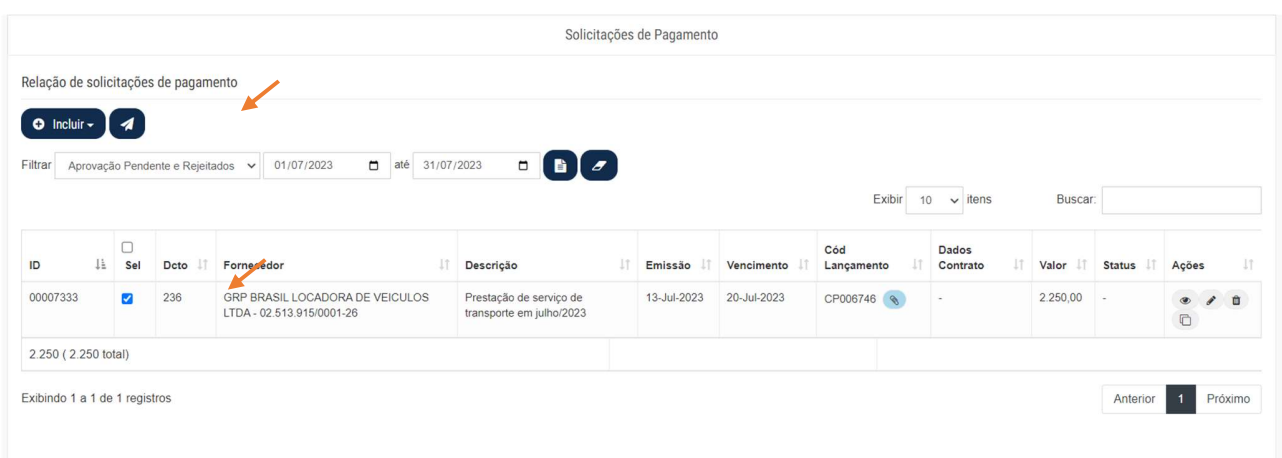

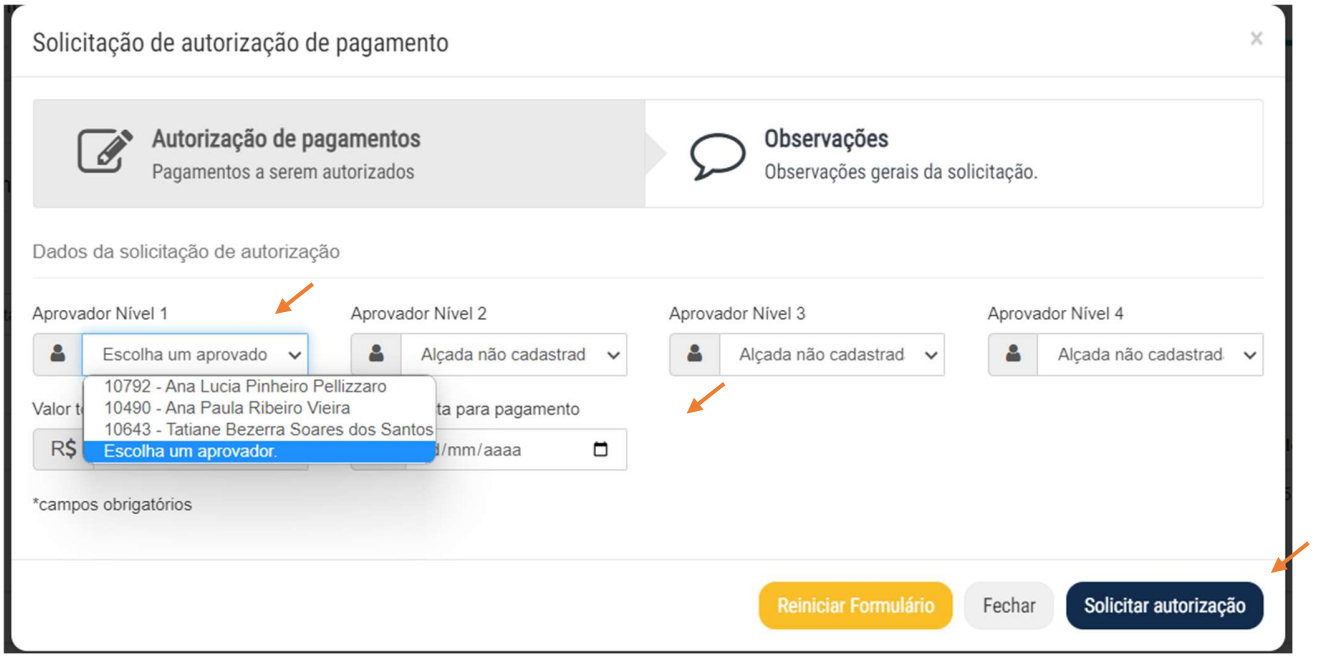